# **FERT Communication Driver**

**Driver for Serial Communication** with FERTRON Devices

# **Contents**

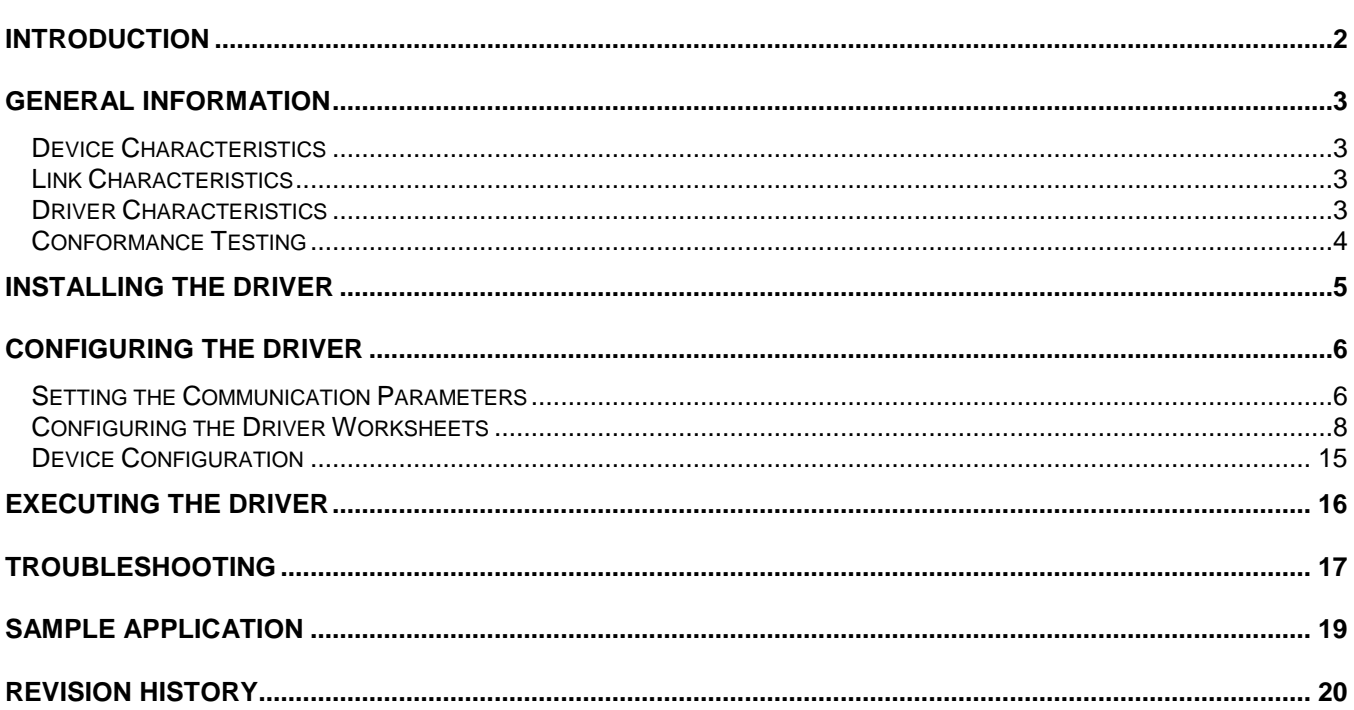

## **Introduction**

The FERT driver enables communication between Studio system and some of the FERTRON devices by using their Host proprietary protocol, in accordance with the characteristics covered in this document.

This document was designed to help you install, configure and execute the FERT driver to enable communication with these devices. The information in this document is organized as follows:

- **Introduction**: Provides an overview of the driver documentation.
- **General Information**: Provides information necessary to identify all the required components (hardware and software) necessary to implement the communication and global characteristics about the communication.
- **Installing the Driver**: Explains the procedures that must be followed to install the software and hardware required for the communication.
- **Configuring the Driver**: Provides the required information to configure the communication driver such as the different permutations for configuration and the driver's default values.
- **Executing the Driver**: Explains the steps to test whether the driver was correctly installed and configured.
- **Troubleshooting**: Supplies a list of the most common error codes for this protocol and the procedures to fix them.
- **Sample Applications**: Provides a sample application for testing the driver configuration.
- **Revision History**: Provides a log of all the modifications done to the driver.

#### **Notes:**

- This document assumes that you have read the "Development Environment" chapter in the Studio *Technical Reference Manual*.
- This document also assumes that you are familiar with the Windows NT/2000/XP environment. If you are unfamiliar with Windows NT/2000/XP, we suggest using the **Help** feature (available from the Windows desktop **Start** menu) as you work through this guide.

# **General Information**

This chapter explains how to identify all the hardware and software components used to implement communication with the FERT driver.

The information is organized into the following sections:

- Device Characteristics
- Link Characteristics
- Driver Characteristics

## *Device Characteristics*

To establish communication, you must use devices with the following specifications:

**Manufacturer**: Fertron **Compatible Equipment**:

– PHC300 and PHC400 Series

**Fertron PLC programmer software:** 

– FertSoft99

For a list of the devices used for conformance testing, see ["conformance testing"](#page-3-0) on page [4.](#page-3-0)

## *Link Characteristics*

To establish communication, you must use links with the following specifications:

- **Device Communication Port**: RS485 port
- **Physical Protocol**: Serial (RS232/RS485)
- **Logic Protocol**: Fertron Proprietary Protocol
- **Device Runtime software**: None
- **Specific PC Board**: None
- **Adapters/Converters**: Fertron Insulator & Interface RS400 (RS232/RS485)
- Cable Wiring: Standard RS232 Cable (PC ↔ Adapter)

## *Driver Characteristics*

The FERT driver is composed of the following files:

- **FERT.INI**: Internal driver file. *You must not modify this file*.
- **FERT.MSG**: Internal driver file containing error messages for each error code. *You must not modify this file*.
- **FERT.PDF**: Document providing detailed information about the FERT driver
- **FERT.DLL**: Compiled driver

#### **Notes:**

- All of the preceding files are installed in the  $/DRV$  subdirectory of the Studio installation directory.
- You must use Adobe Acrobat<sup>®</sup> Reader<sup>™</sup> (provided on the Studio installation CD-ROM) to view the *FERT.PDF* document.

You can use the FERT driver on the following operating systems:

- Windows 9X
- Windows 2000
- Windows NT

# *Conformance Testing*

<span id="page-3-0"></span>The following hardware/software was used for conformance testing:

- **Driver Configuration**:
	- **PLC program**: FertTes
	- **COM Port**: COM2
	- **Baud Rate**: 57600
	- **Protocol**: Token Pass and Master/Slave
	- **Data Bits**: 8
	- **Stop Bits**: 1
	- **Parity**: Even

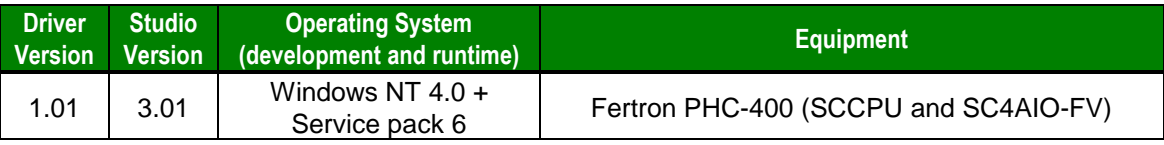

# **Installing the Driver**

When you install Studio version 3.0 or higher, all of the communication drivers are installed automatically. You must select the driver that is appropriate for the application you are using.

Perform the following steps to select the driver from within the application:

- 1. Open Studio from the **Start** menu.
- 2. From the Studio main menu bar, select **File > Open Project** to open your application.
- 3. Select **Insert > Driver** from the main menu bar to open the *Communication Drivers* dialog.
- 4. Select the **Fertron** driver from the *Available Drivers* list (as shown in the following figure), and then click the **Select** button.

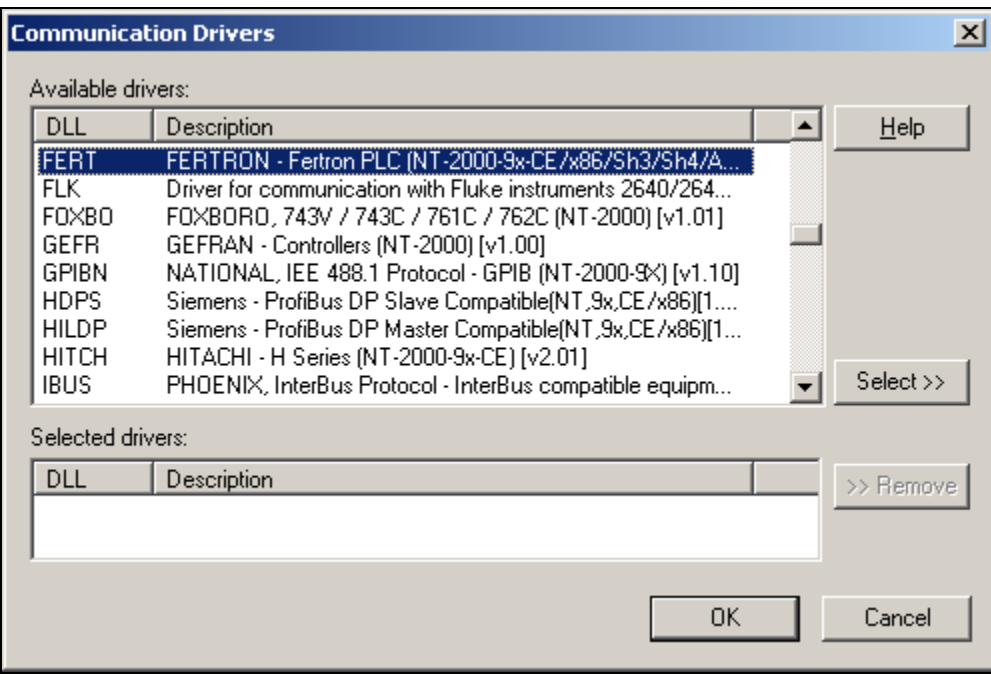

*Communication Drivers Dialog Box*

5. When the **FERT** driver displays in the **Selected Drivers** list, click the **OK** button to close the dialog.

#### **Note:**

It is not necessary to install any other software on your computer to enable communication between the host and the device; however, to download the custom program to the device, you must first install a copy of Fertron programmers' software (for example, FertSoft99). Please consult the Fertron documentation for the installation procedure.

#### **Attention:**

For safety reasons, you must use special precautions when installing the physical hardware. Consult the hardware manufacturer's documentation for specific instructions in this area.

# **Configuring the Driver**

After opening Studio and selecting the FERT driver, you must configure the driver. Configuring the FERT driver is done in two parts:

- Specifying communication parameters
- Defining tags and controls in the *STANDARD DRIVER SHEET*s (or Communication tables)

Worksheets are divided into two sections, a *Header* and a *Body*. The fields contained in these two sections are standard for all communications drivers — except the **Station**, **Header** and **Address** fields, which are driverspecific. This document explains how to configure the **Station**, **Header** and **Address** fields only.

#### **Note:**

For a detailed description of the Studio *STANDARD DRIVER SHEET*s, and information about configuring the standard fields, review the product's *Technical Reference Manual*.

## *Setting the Communication Parameters*

Use the following steps to configure the communication parameters, which are valid for all driver worksheets configured in the system:

- 1. From the Studio development environment, select the *Comm* tab located below the *Workspace*.
- 2. Click on the *Drivers* folder in the *Workspace* to expand the folder.
- 3. Right-click on the FERT subfolder. When the pop-up menu displays (as shown in the following figure), select the **Settings** option.

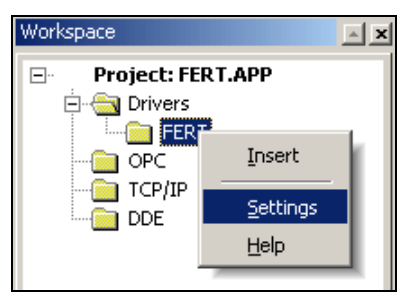

*Select Settings from the Pop-Up Menu*

The *FERT: Communication Parameters* dialog displays (as follows).

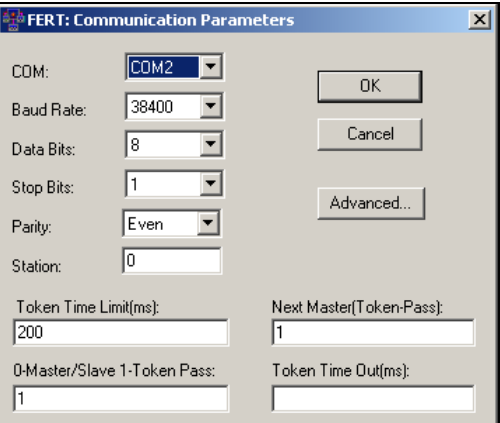

*Communication Parameters Dialog*

## 4. Use the following table to complete the fields on this dialog.

#### **Note:**

The device must be configured with *exactly the same* parameters that you configured in the *Communication Parameters* dialog.

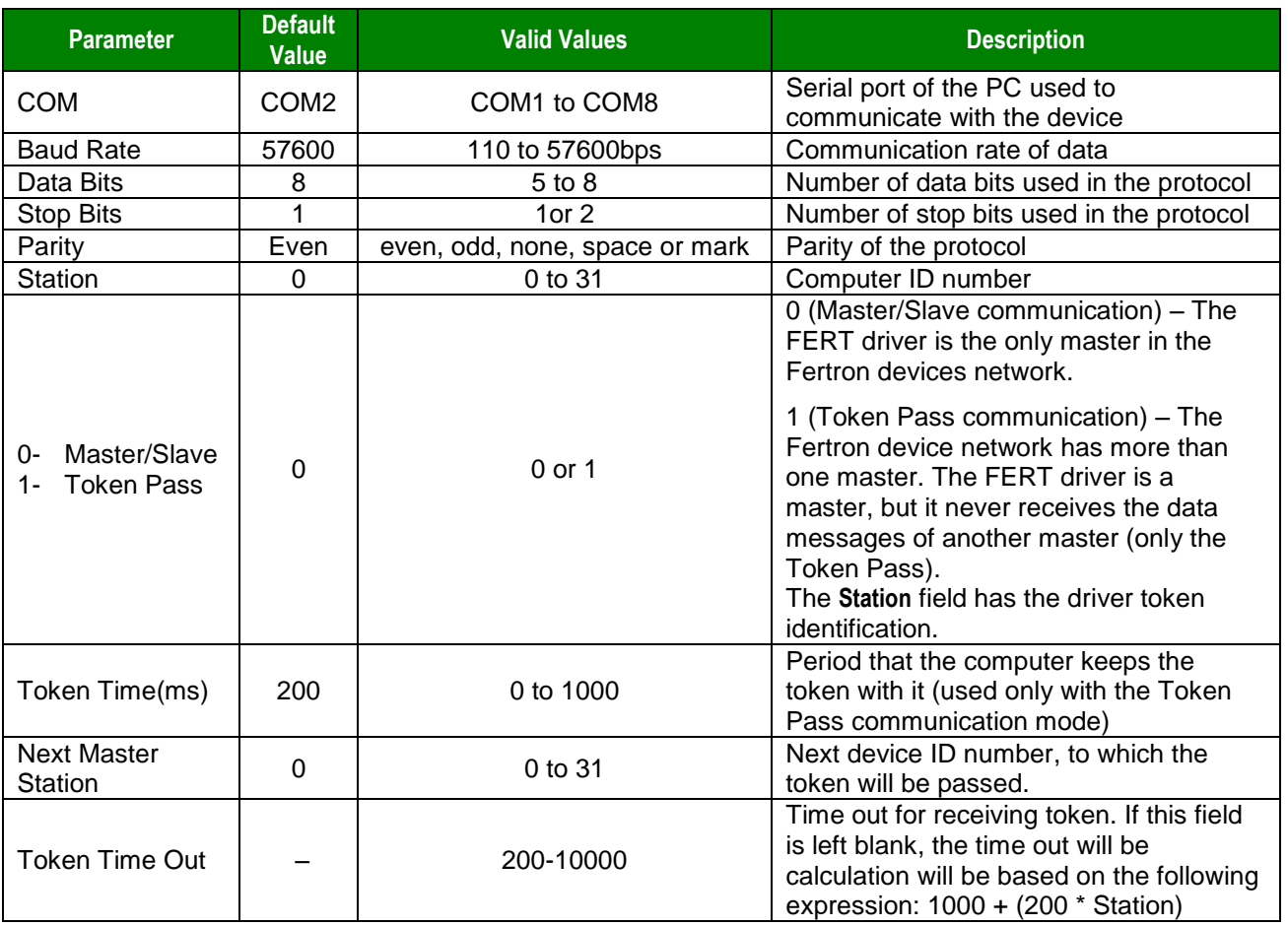

5. Click the **Advanced** button on the *Communication Parameters* dialog to open the *Advanced Settings* dialog and configure the necessary settings.

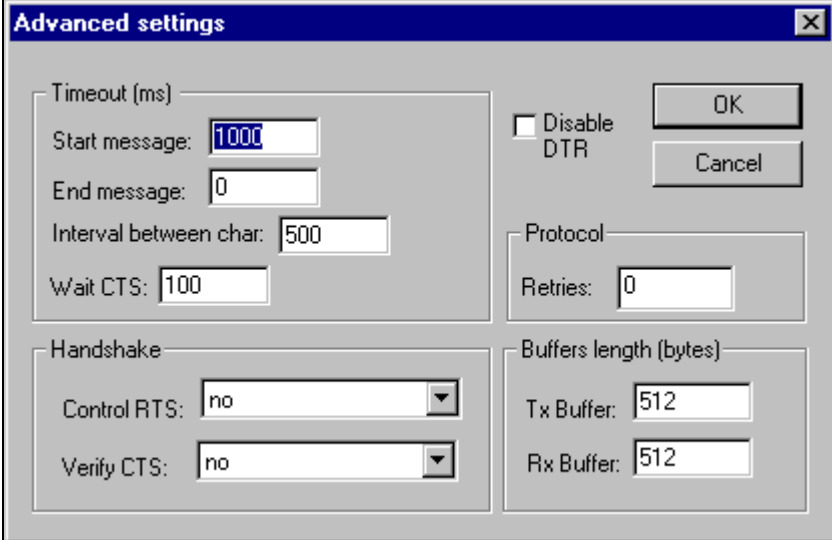

6. Enter the following data in the **Control RTS** field.

<span id="page-7-0"></span>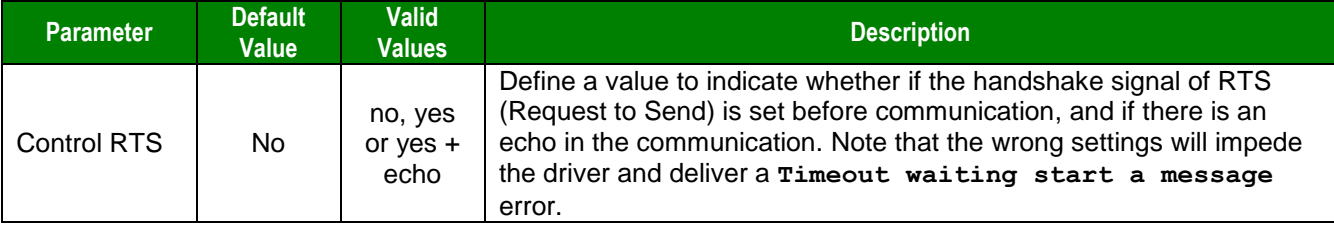

#### **Notes:**

Do not change any of the other *Advanced* parameters at this time. You can consult the Studio *Technical Reference Manual* for information about configuring these parameters for future reference.

## *Configuring the Driver Worksheets*

This section explains how to configure the *STANDARD DRIVER SHEETs* (or communication tables) to associate application tags with the device addresses. You can configure multiple Driver Worksheets — each of which is divided into a *Header* section and *Body* section.

- 1. From the Studio development environment, select the *Comm* tab, located below the *Workspace* pane.
- 2. In the Workspace pane, expand the Drivers folder, and right-click the FERT subfolder.

3. When the pop-up menu displays (as shown in the following figure), select the **Insert** option.

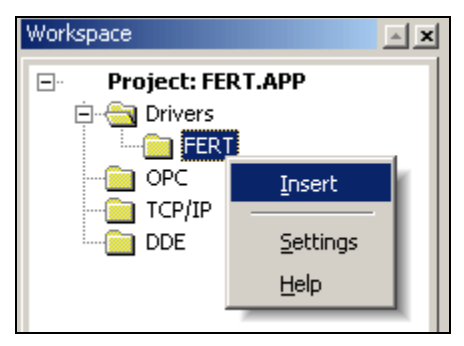

*Inserting a New Worksheet*

#### **Note:**

To optimize communication and ensure better system performance, you must tie the tags in different driver worksheets to the events that trigger communication between each tag group and the period in which each tag group must be read or written. Also, we recommend configuring the communication addresses in sequential blocks to improve performance.

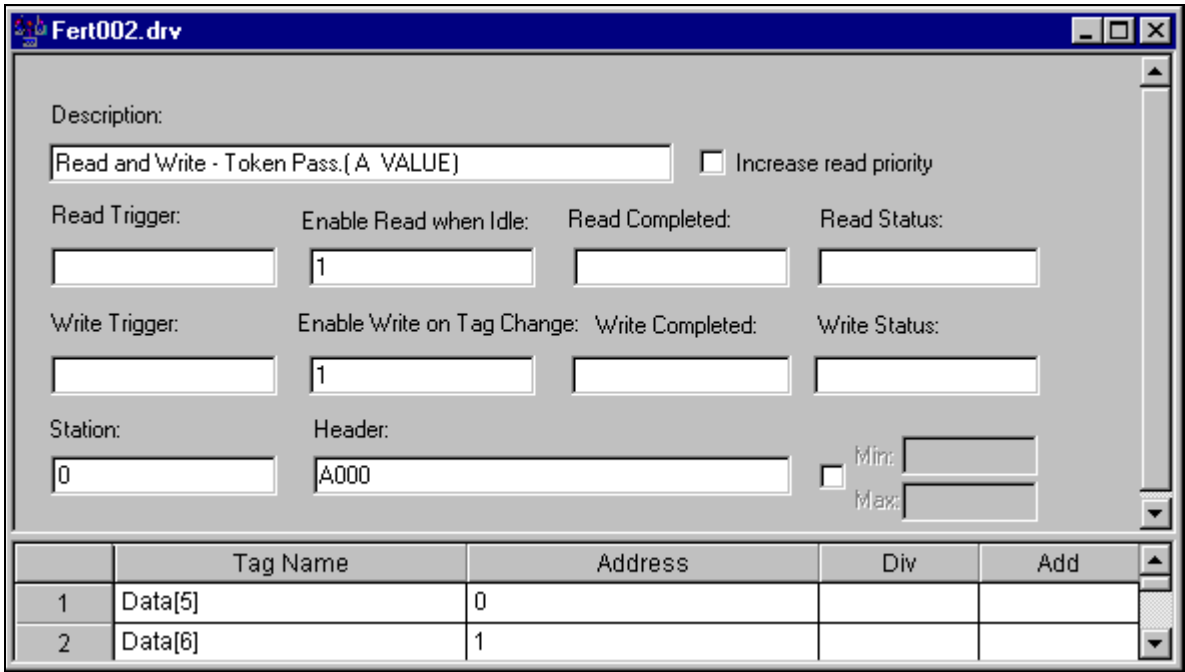

The *STANDARD DRIVER SHEET* displays (similar to the following figure).

In general, all parameters on the Driver Worksheet (except the **Station**, **Header** and **Address** fields) are standard for all communication drivers, but they will not be discussed in this document. For detailed information about configuring the standard parameters, consult the Studio *Technical Reference Manual*.

- 4. Use the following information to complete the **Station** and **Header** fields on this worksheet.
	- **Station** field: Type the PLC Address (ID number).
	- **Header** field: Use the information in the following table to define the type of commands that will be read from or written to the device.
		- These commands must comply with the following syntax:
			- To CPU Mnemonic: **<Mnemonic Type><Initial Address>**
			- To Physical Address: **&<Initial Physical Address>**
			- To I/O Board Mnemonic (PHC 400 compatible): **None (Empty)**
		- You can type a tag string in brackets **{Tag}** into the **Header** field, but you must be certain that the tag's value is correct and that you are using the correct syntax, or you will get an **invalid Header** error.
		- The right syntax , for the field type (or Tag value) is described below:
			- Mnemonic type: Choose among **A, DI, DO, T** or **CT**.
			- Initial address: This is the first address of the selected operand (decimal value).
			- Initial physical address: This is the first physical memory access (hexadecimal value).
		- After you edit the **Header** field, Studio checks the syntax to determine if it is valid. If the syntax is incorrect, Studio automatically inserts the default value in the **Header** field.

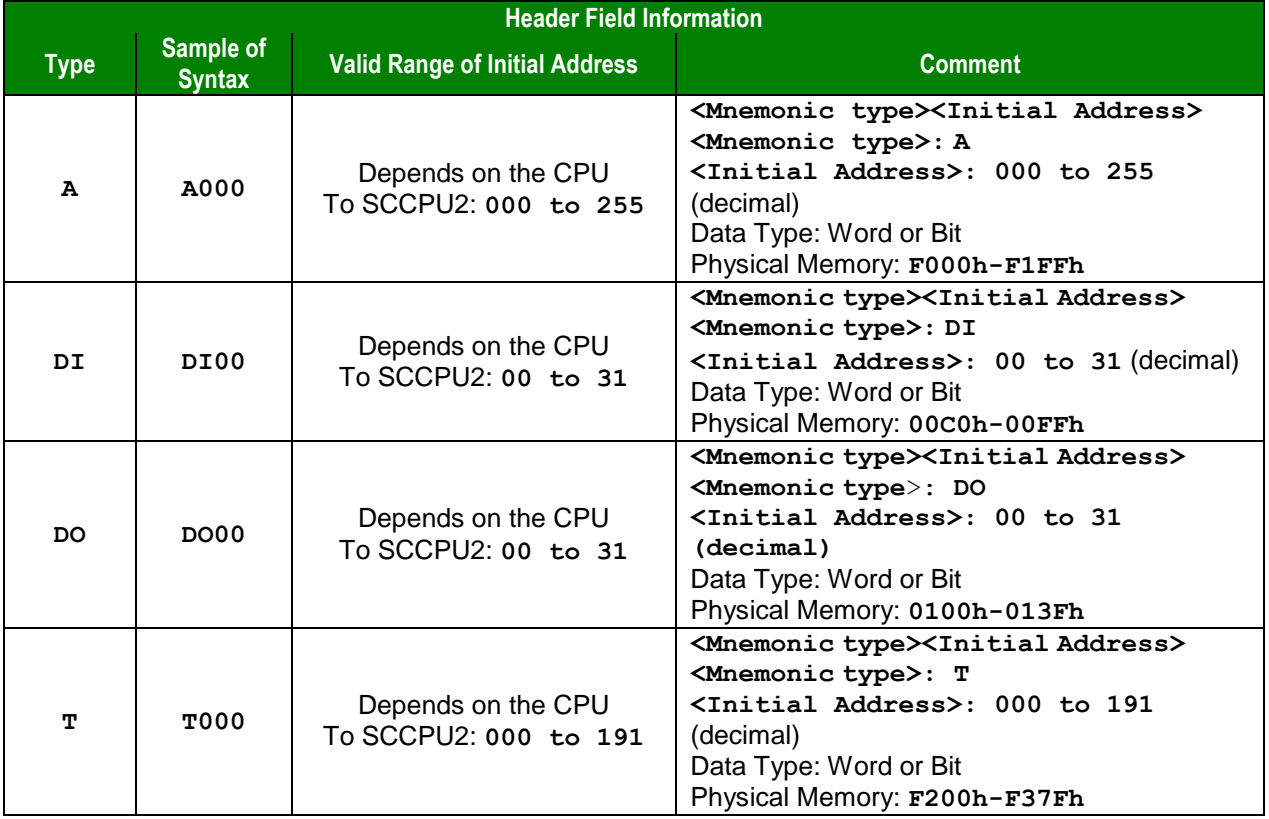

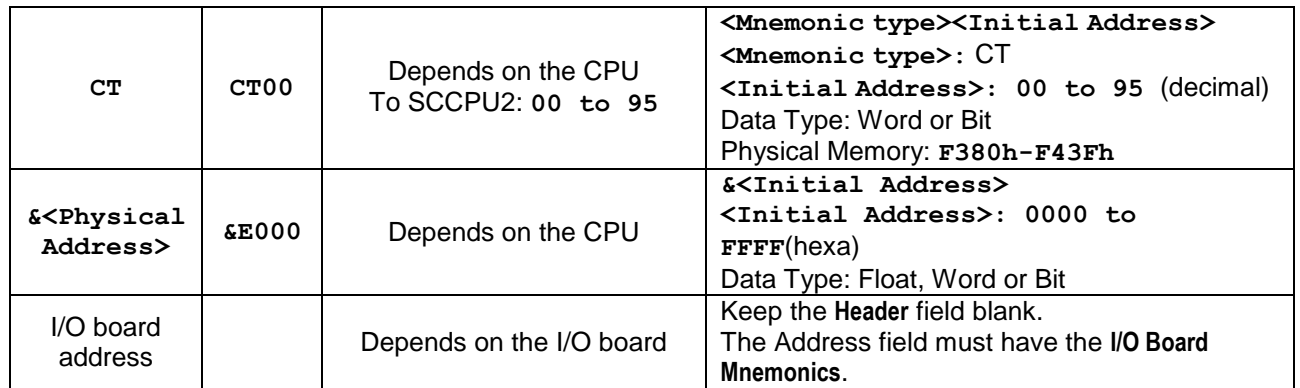

5. Use the following information to complete the worksheet body, including the **Address** field. The driver worksheet body allows you to associate each tag to its respective device address.

**Tag Name** field: Enter the tag from your application database. This tag will receive or send values from or to an address on the device.

**Address** field: Use the information in the [Address Configuration](#page-13-0) Sample table to associate each tag to its respective device address. The **Address** must comply with the following syntax:

 CPU Mnemonic type: **<offset>** (type: Word) **<offset>.<bit number>** (type: Bit) Physical Address type:

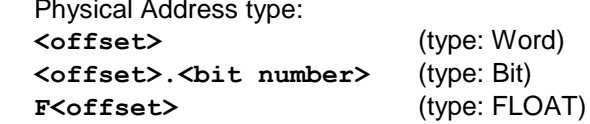

The **<offset>** is a number that, when added to the **<Initial Address>** reference configured in the **Header** field, defines an address in the device.

#### **Note:**

- If the **F** character is configured before the **<offset>**, the data type will be a float value (4 bytes).
- If the **<offset>** you configure is over the word register limit, it will return invalid read values.

The **<bit number>** is optional. When it is used, it specifies a bit, always from **0** to **15**.

- I/O Mnemonic type:
	- This configuration can only be used when the **Header** field is empty.
	- The **Address** must be configured with mnemonics compatible with PCH 400 boards.
	- The valid mnemonics and the physical addresses are in the following table:

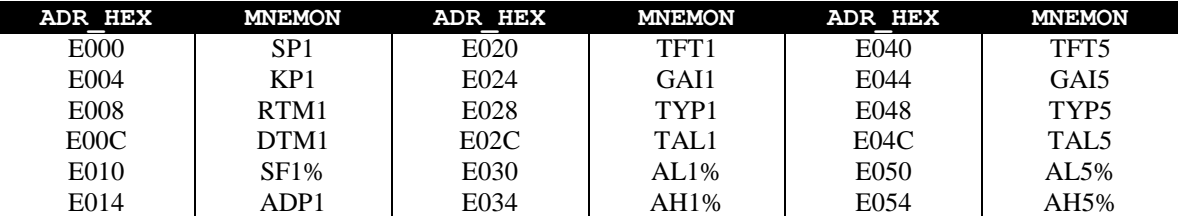

FERT *– Driver Version 1.04 Doc. Revision D – December 08, 2004*

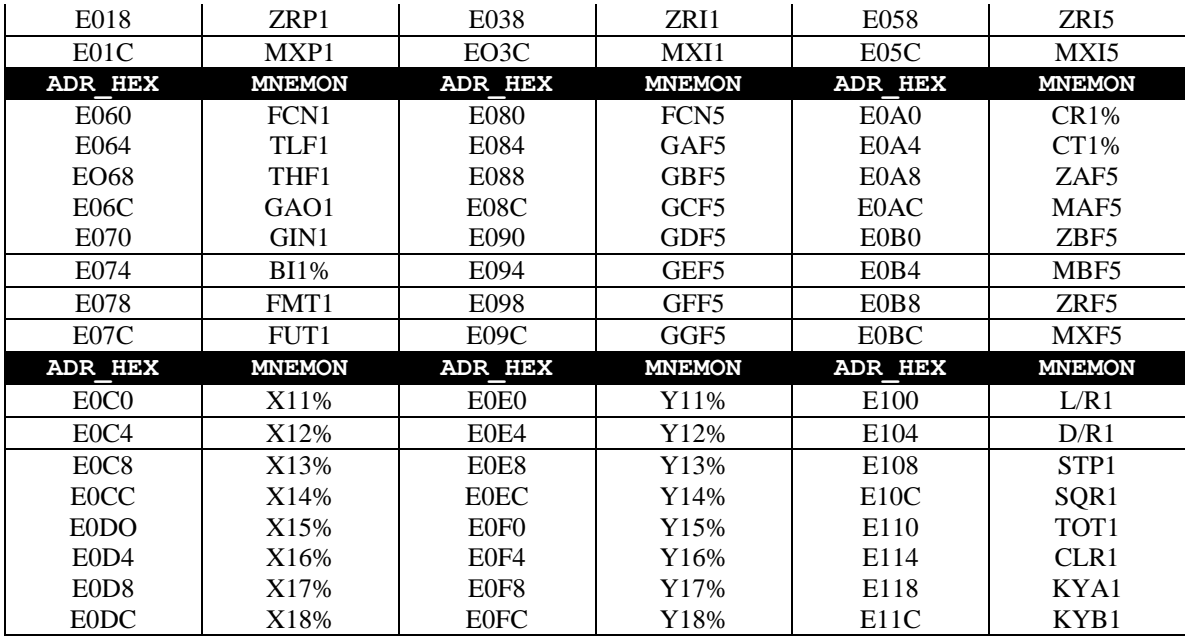

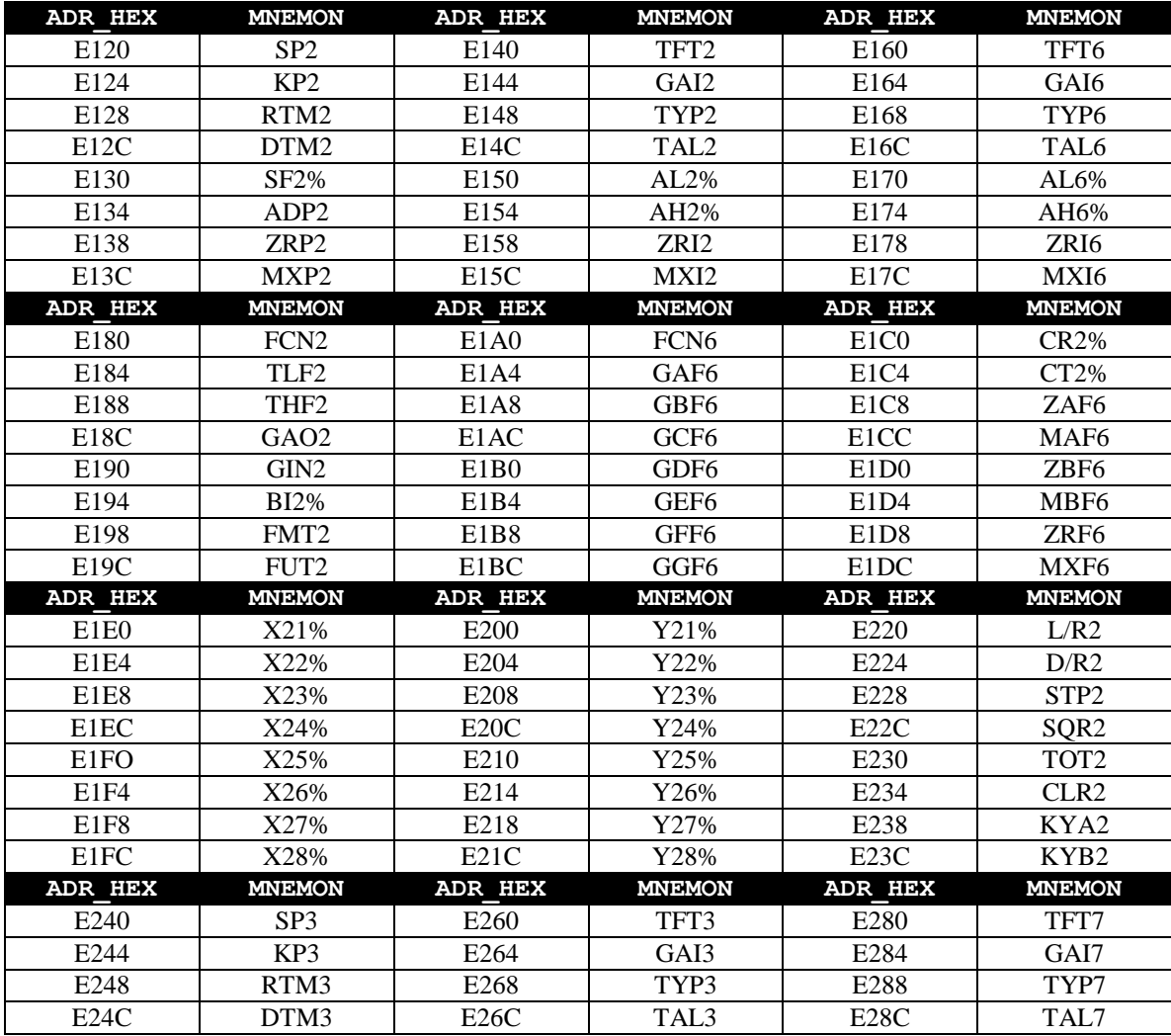

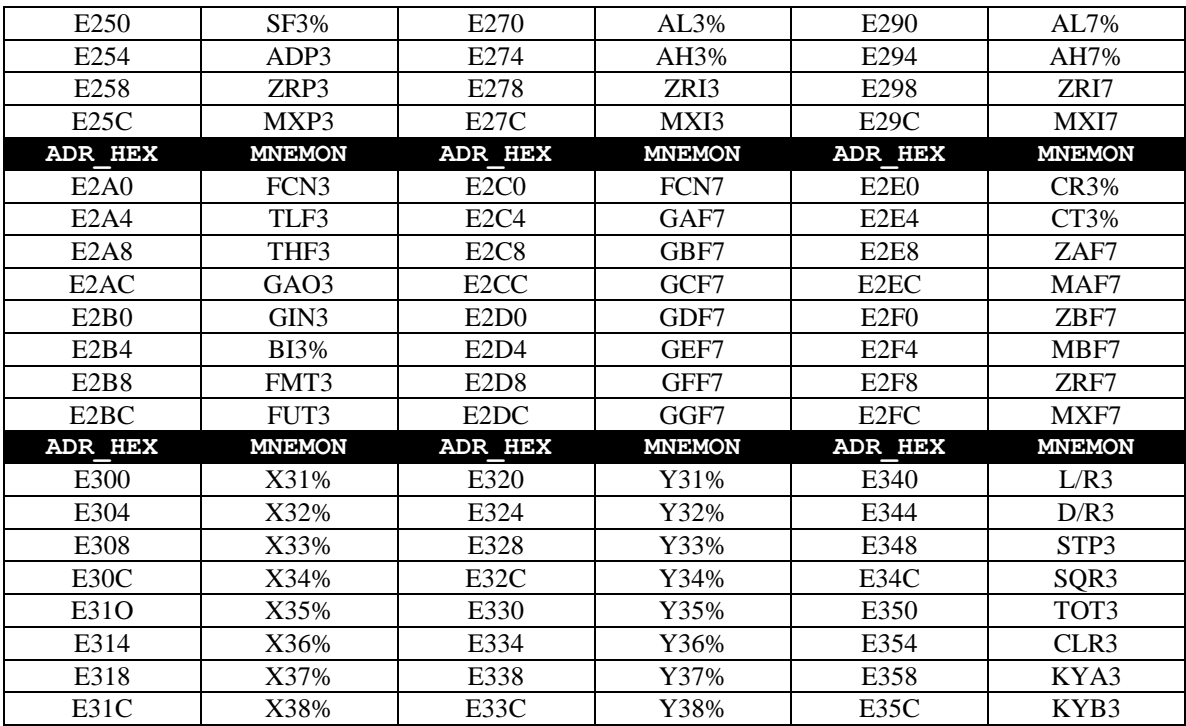

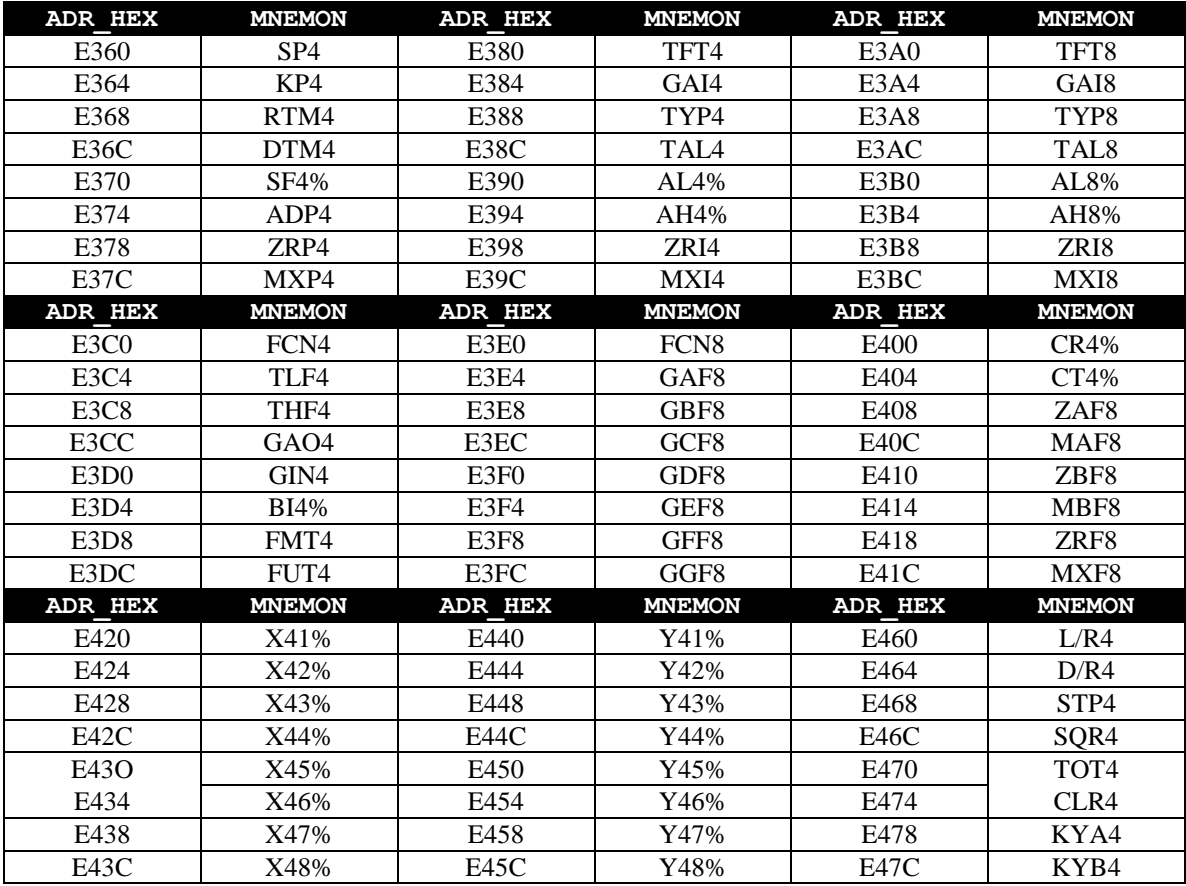

#### FERT *– Driver Version 1.04 Doc. Revision D – December 08, 2004*

ED68 AOU3 ED6C AOU4 ED70 TOT1 ED74 TOT2 ED78 TOT3 ED7C TOT4

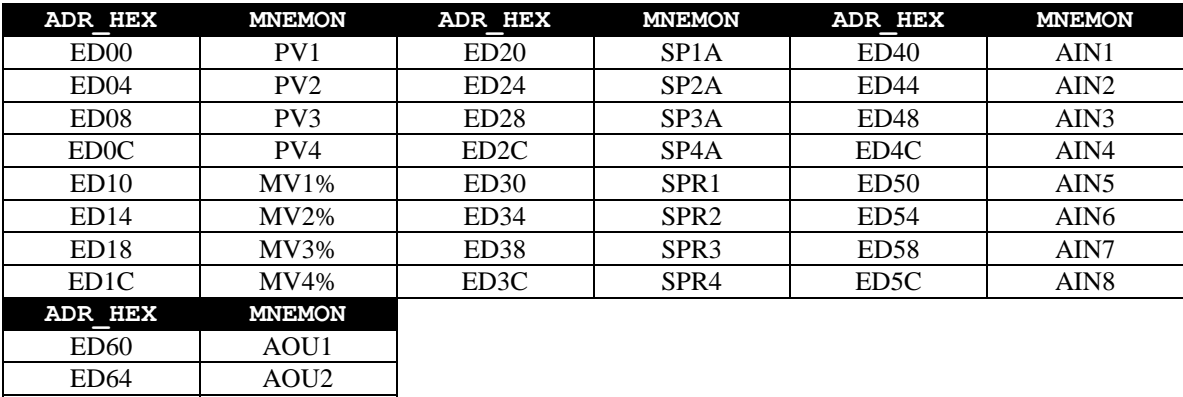

<span id="page-13-0"></span>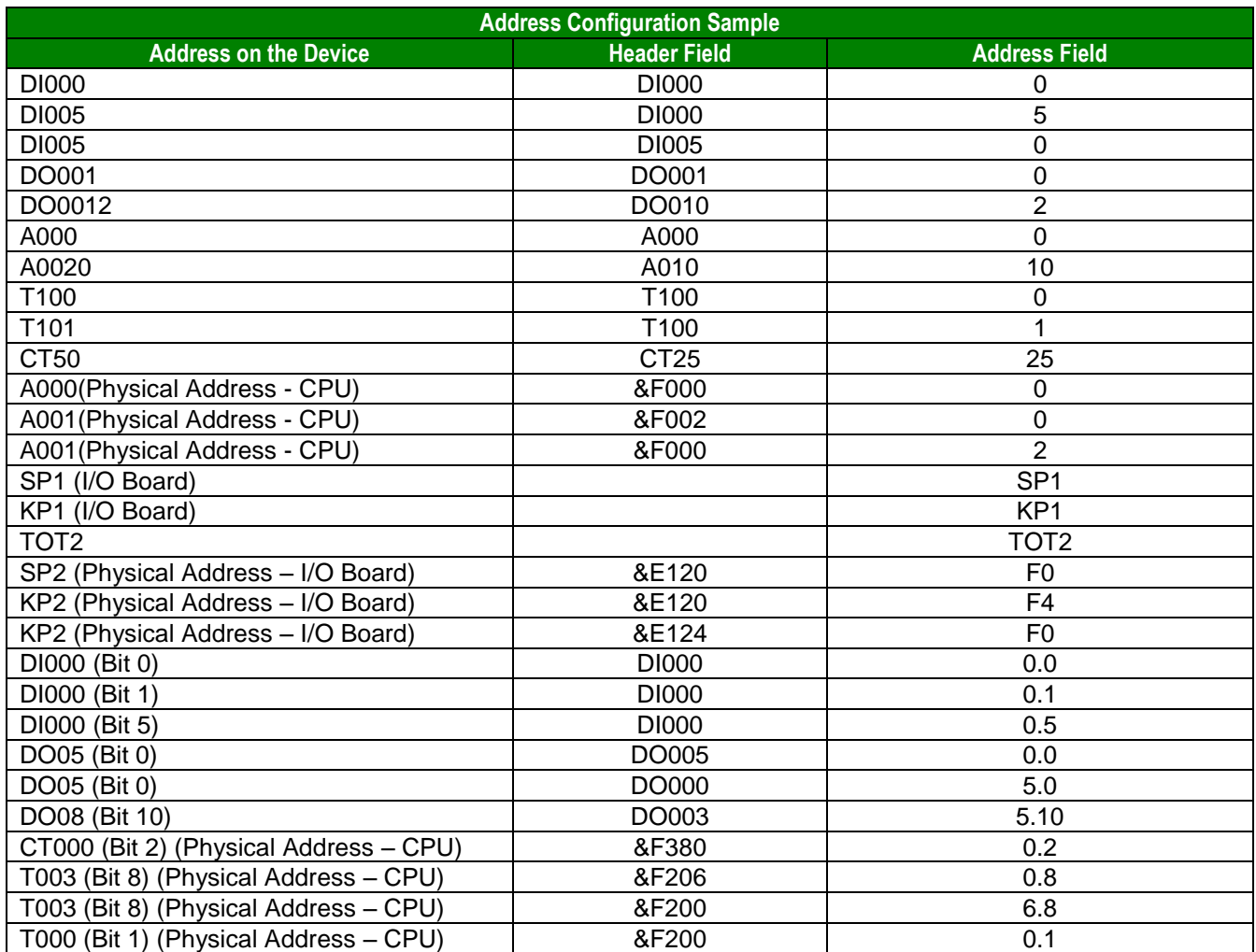

#### **Note:**

There are several ways to set the same variable on the device because the variable's number is defined by the sum of the **<Initial Address>** reference entered in the **Header** field, and the **<offset>** entered in the **Address** field.

## *Device Configuration*

- The Fertron Programmable Controller Manual uses the following serial communication settings:
	- **Baud Rate:** 57600
	- **Data Bits:** 8
	- **Stop Bits:** 1
	- **Parity:** Even
- **The PLC station number must be selected with the PLC programming tools.**
- **There are two jumps of communication parameters in the board:** 
	- **JP1** Baud rate communication (57600 or 38400)
	- **JP2** Token Pass ON/OFF

#### **Note:**

The FERT driver must be configured with *exactly the same* parameters that you configured in the *Communication Parameters* dialog.

# **Executing the Driver**

After adding the FERT driver to a project, Studio sets the project to execute the driver automatically when you start the run-time environment.

To verify that the driver run-time task is enabled and will start correctly, perform the following steps:

1. Select **Project → Status** from the main menu bar.

The *Project Status* dialog box displays, as follows.

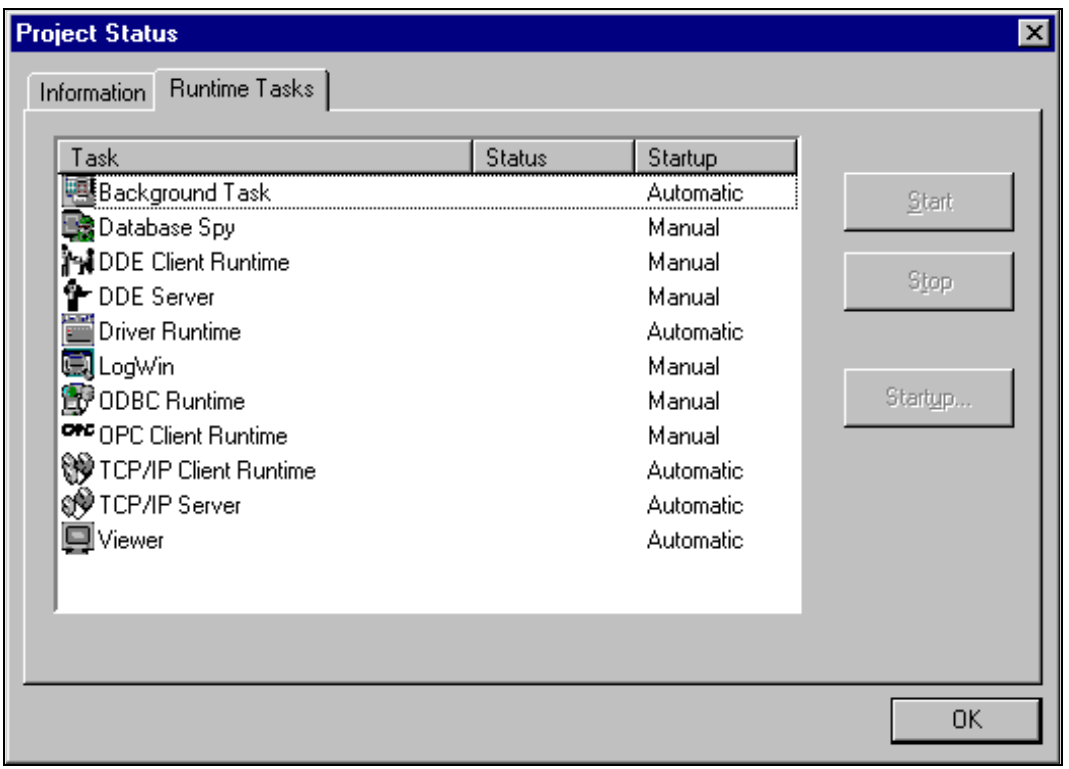

*Project Status Dialog Box*

- 2. Verify that the *Driver Runtime* task is set to **Automatic**.
	- If the setting is correct, click **OK** to close the dialog box.
	- If the **Driver Runtime** task is set to **Manual**, select the **Driver Runtime** line. When the **Startup** button becomes active, click the button to toggle the *Startup* mode to **Automatic**.
- 3. Click **OK** to close the *Project Status* dialog.
- 4. Start the application to run the driver.

# **Troubleshooting**

If the FERT driver fails to communicate with the device, the tag you configured for the **Read Status** or **Write Status** fields will receive an error code. Use this error code and the following table to identify the type of failure.

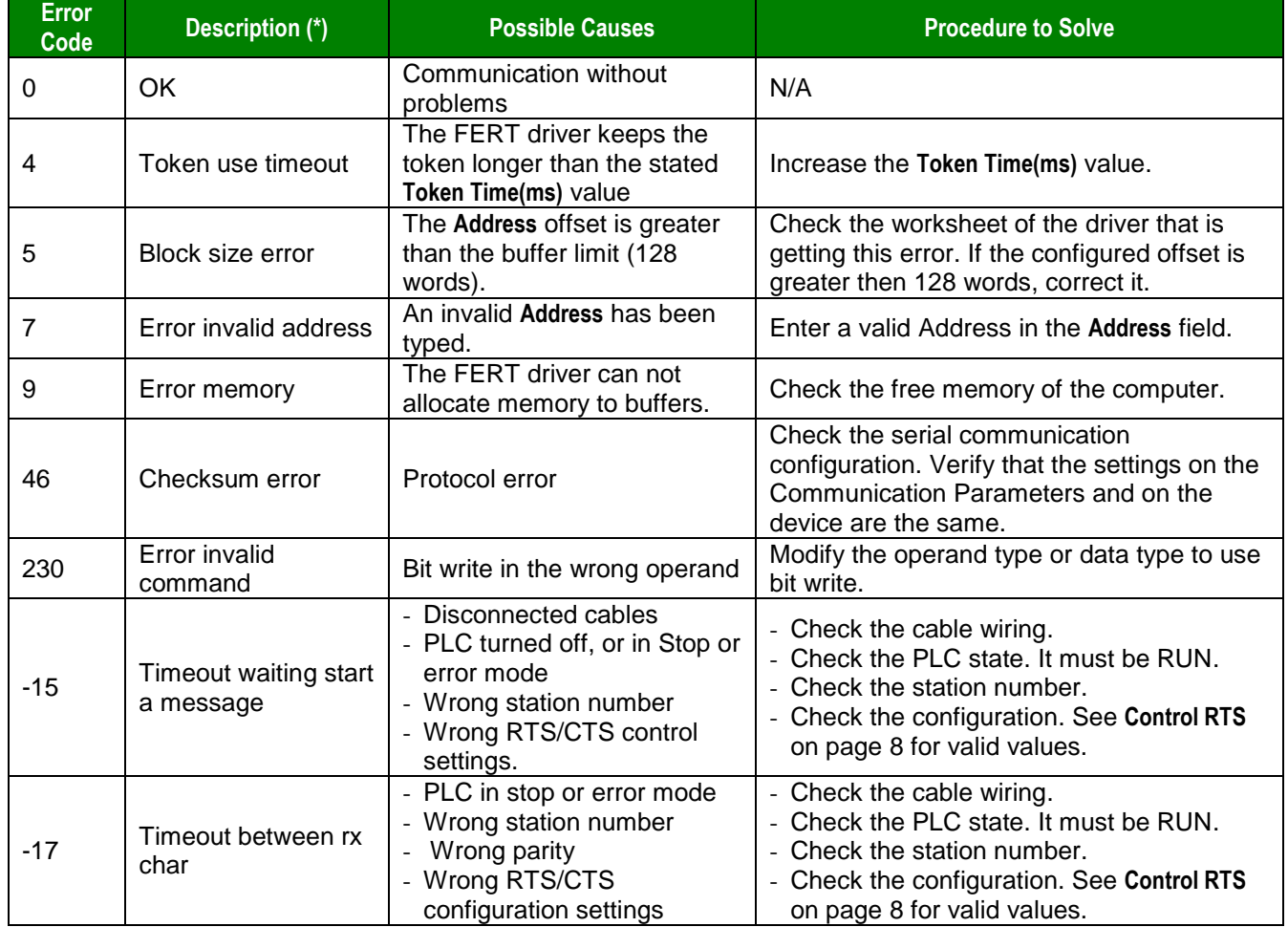

## <span id="page-16-0"></span>**Tip:**

You can verify communication status with the Studio development environment *Output* window (*LogWin* module). To establish an event log for **Field Read Commands**, **Field Write Commands** and **Serial Communication,** right-click in the *Output* window. When the pop-up menu displays, select the option to set the log events. If you are testing a Windows CE target, you can use Studio's Remote LogWin (**Tools Remote Logwin**) to get the log events from the target unit remotely.

If you are unable to establish communication with the PLC, try to establish communication between the PLC Programming Tool and the PLC. Quite frequently, communication is not possible because you have a hardware or cable problem, or a PLC configuration error. After successfully establishing communication between the device's Programming Tool and the PLC, you can retest the supervisory driver.

To test communication with Studio, we recommend using the sample application provided rather than your new application.

If you must contact us for technical support, please have the following information available:

- **Operating System** (type and version): To find this information, select **Tools → System Information**.
- **Studio version**: To find this information, select **Help → About.**
- **Driver Version**: To find this information, read the full description of the driver on the *Communication Drivers* dialog box.
- **Communication Log**: Displays in the Studio *Output* window (or *LogWin* window) when the driver is running. Be sure to enable the **Field Read Commands**, **Field Write Commands** and **Serial Communication** for the LogWin window.
- **Device Model** and **Boards**: Consult the hardware manufacturer's documentation for this information.

# **Sample Application**

You will find a sample application for drivers in the /COMMUNICATION EXAMPLES/FERT directory. We strongly recommend that you check for a sample application for this driver and use it to test the driver before configuring your own, customized application, for the following reasons:

- To better understand the information provided in each section of this document.
- To verify that your configuration is working satisfactorily.
- To certify that the hardware used in the test (device, adapter, cable and PC) is working satisfactorily before you start configuring your own, customized applications.

#### **Note:**

This application sample is not available for all drivers.

Use the following procedure to perform the test:

- 1. Configure the device's communication parameters using the manufacturer's documentation.
- 2. Open and execute the sample application.

## $\Rightarrow$  Tip:

You can use the sample application screen as the maintenance screen for your custom applications.

# **Revision History**

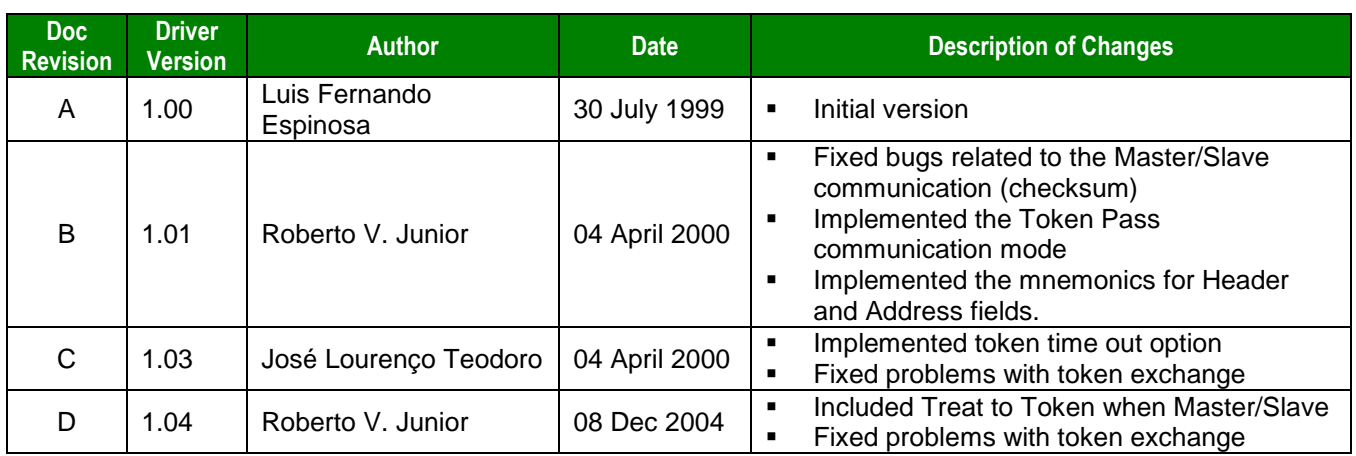